## **Cargill Cares Alumni - Spark Starter**

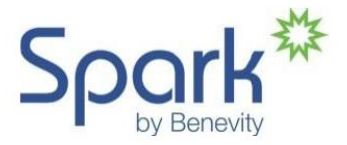

## **Tracking Time in Spark for Independent Volunteer Activities**

(Note: If you participate in a CCA-sponsored event, the Project Leader will record the volunteer hours on your behalf)

- 1. Before you can access Spark, you need to be registered with the CCA office to get an assigned Alum number and be included in the database. Contact [cargillcaresalumni11@gmail.com](mailto:cargillcaresalumni11@gmail.com) or call 952/742-6188.
- 2. Go to login site:<https://cargill.benevity.org/user>. Follow the instructions for first-time log in:
	- a) Click 'forgot password' to receive your new password via email.
	- b) Enter your personal email address and click "Email new password"

Within minutes of clicking on 'forgot password,' an email from Benevity should arrive at the address provided – click the link in the email to set up a new password in Spark. The link will expire in 24 hours, so go immediately to the site and log in. Follow prompts to set up a new password (Minimum 9 characters, including 2 uppercase, 3 digits and one special character)

- a. If an email is not immediately received, please confirm it was not delivered to a Spam/Junk folder
- b. If an email is not in the Spam/Junk folder, please resubmit your personal email address
- c. If you still do not receive an email send an email to [CargillCaresAlumni11@gmail.com](mailto:CargillCaresAlumni11@gmail.com) with your name, email address and Spark ID. The office team will investigate and get back to you.
- 3. Accept terms of use
- 4. To track volunteer time, use the navigation bar:

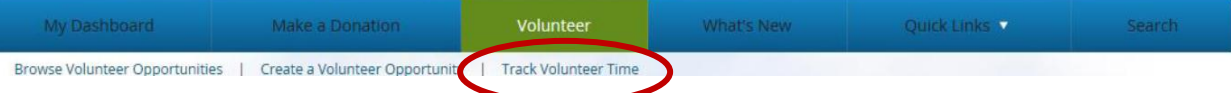

- Many organizations are already in the Spark database type key words in the box and click on "search." Scroll to and the desired organization and click on the **+Add** button.
- If the organization is not listed, click on the "Something Else" button and type in the complete organization name in the box.
- Input hours and minutes.
- Click on the calendar icons to select beginning and ending dates (ideally, hours should be logged monthly and as soon as possible after the month end).
- Include optional comments regarding the organization and type of work performed.
- Rank the experience.
- Confirm and Submit your time.

5. View your reported volunteer activity: Click on My Dashboard  $\rightarrow$  My Volunteer Activity  $\rightarrow$  Volunteer History

\* Alumni are also welcome to submit volunteer hours via email – list organization, hours and time period of activity to CargillCaresAlumni11@gmail.com